**Deutschsprachiger Schulsprengel Leifers**

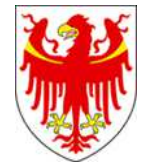

**Istituto Comprensivo in lingua tedesca di Laives** 

## Anleitung für Eltern zum Digitales Register

Sehr geehrte Eltern und Erziehungsberechtigte,

das digitale Register des Schulsprengel Leifers ist die offizielle Plattform für:

- Entschuldigungen: vor einer geplanten Absenz (Arztbesuch) und nach einer Krankheit (sofort am Tag des Wiedereintritts in die Schule);

- Kommunikation mit den Lehrpersonen: Anfragen um Sprechstunden, besondere Anliegen, sonstige Fragen

- Genehmigung von Lehrausgängen: Information der Lehrpersonen über den Ausflug und zwingende Genehmigung der Eltern

 - Einsicht in das Register: Sie erhalten Einsicht in das durchgenommene Programm sowie in die Kompetenzbewertung Ihres Kindes

- Mensaabmeldung: Die Abmeldung erfolgt über das digitale Register und muss dem gesamten Klassenrat am Vortag oder spätestens am Tag der Mensa innerhalb 08.00 Uhr mitgeteilt werden.

Sie haben bereits per E-Mail ihre persönlichen Zugangsdaten erhalten. Dazu verwenden Sie ein beliebiges Endgerät mit Internetzugang (PC, Tablett, Handy). Bitte benutzen Sie als Internetbrowser Firefox, Google Chrome, Microsoft Edge und nicht Internet Explorer.

Sie finden das Digitale Register der verschiedenen Schulstellen des Schulsprengels Leifers unter:

MS Leifers: https://ms-leifers.digitalesregister.it

GS Leifers: https://gs-leifers.digitalesregister.it

GS Branzoll: https://gs-branzoll.digitalesregister.it

GS Pfatten: https://gs-pfatten.digitalesregister.it

GS St. Jakob: https://gs-st-jakob.digitalesregister.it

Diese Links sind auch auf der Homepage der Schule zu finden

Melden Sie sich nun mit den Zugangsdaten an. Beachten Sie bei der Eingabe des Passwortes die Groß- und Kleinschreibung!

Bei der ersten Eingabe werden Sie aufgefordert ein neues Passwort einzugeben, wählen Sie ein beliebiges neues Passwort aus und geben Sie es in das Feld "Neues Passwort" ein. Geben Sie erneut das gleiche Passwort in das Feld "Neues Passwort wiederholen" ein. Das Passwort muss insgesamt 10 Zeichen lang sein, mindestens einen Großbuchstaben, einen Kleinbuchstaben, eine Ziffer und ein Sonderzeichen (\$, %, #, …) enthalten.

Bei erfolgter Eingabe des neuen Passwortes werden Sie auf die Startseite des Registers weitergeleitet

Wenn Sie auf "Profil bearbeiten" klicken, sollten Sie sofort Ihre E-Mail-Adresse eingeben. Geben Sie dazu einfach in die entsprechenden Felder Ihre E-Mail-Adresse und das soeben gewählte Passwort ein und klicken Sie auf "speichern". Bei Verlust Ihres Passwortes wird Ihnen dann ein neues Passwort per E-Mail zugeschickt.

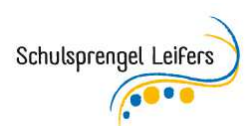

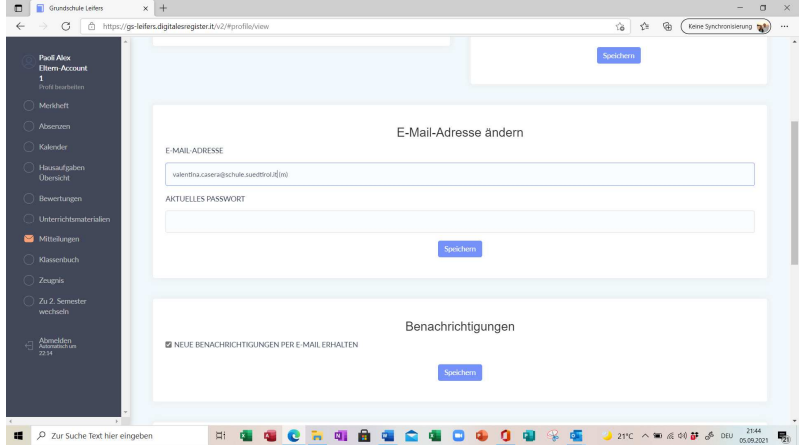

Bitte aktualisieren Sie ihre Mailadresse selbst, falls sich diese ändert.

Mittels Anklickens der Option "Neue Benachrichtigung per E-Mail erhalten" (und mit speichern bestätigen) erhalten Sie eine Erinnerungs-Mail, wenn sich eine neue Mitteilung im digitalen Register befindet.

Neue Mitteilungen finden Sie bereits beim Einstieg auf der Startseite.

Der Menüpunkt Mitteilungen ist ein sehr wichtiger Punkt, da viele Informationen über das digitale Register verschickt werden. Über das digitale Register müssen Sie nun auch die Einwilligung zur Teilnahme an Lehrausgängen oder Ausflügen geben:

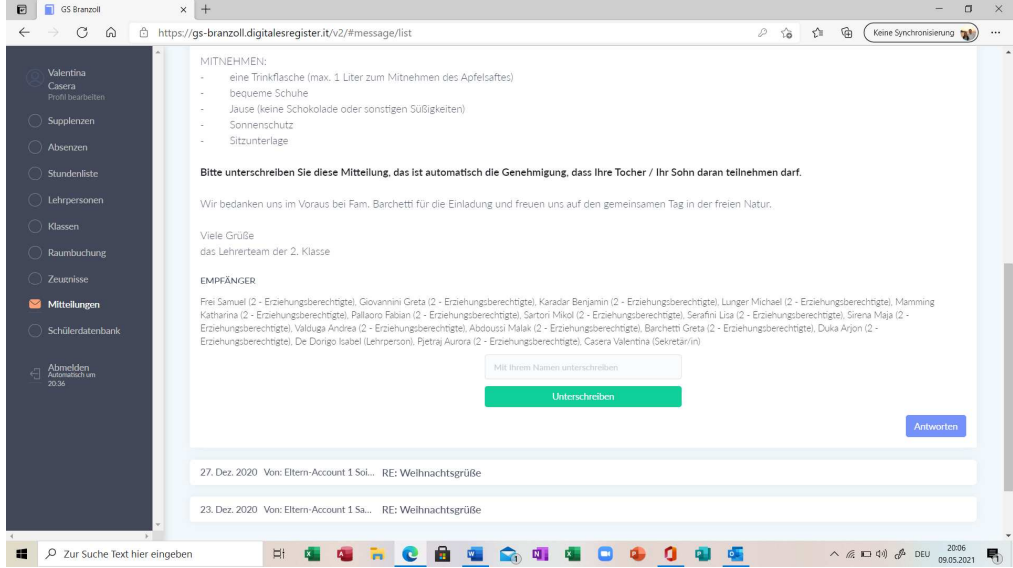

Klicken Sie auf die entsprechende Mitteilung und lesen Sie sich die Informationen durch. Anschließend schreiben Sie in das Feld "Mit Ihrem Namen unterschreiben" Ihren Namen und klicken Sie auf Unterschreiben.

Eine Einführung zum digitalen Register finden Sie hier: https://www.youtube.com/playlist?list=PLQY-Kx6XgbT-K02-9GYkvuOAck8HlZkxs

Freundliche Grüße

Die Schuldirektorin

Dr. Veronika Fink

Digital unterschrieben von: Veronika Fink Datum: 05/09/2022 15:06:56

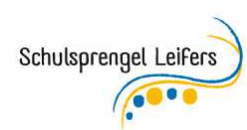